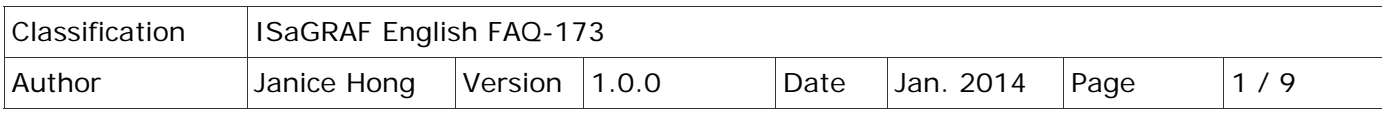

# Why can't I connect to the ET-7000 web page using a web browser?

# **1.1. Description**

Why isn't a connection established when I type the IP address (e.g., 192.168.71.205) of the ET‐7000 series module into the web browser?

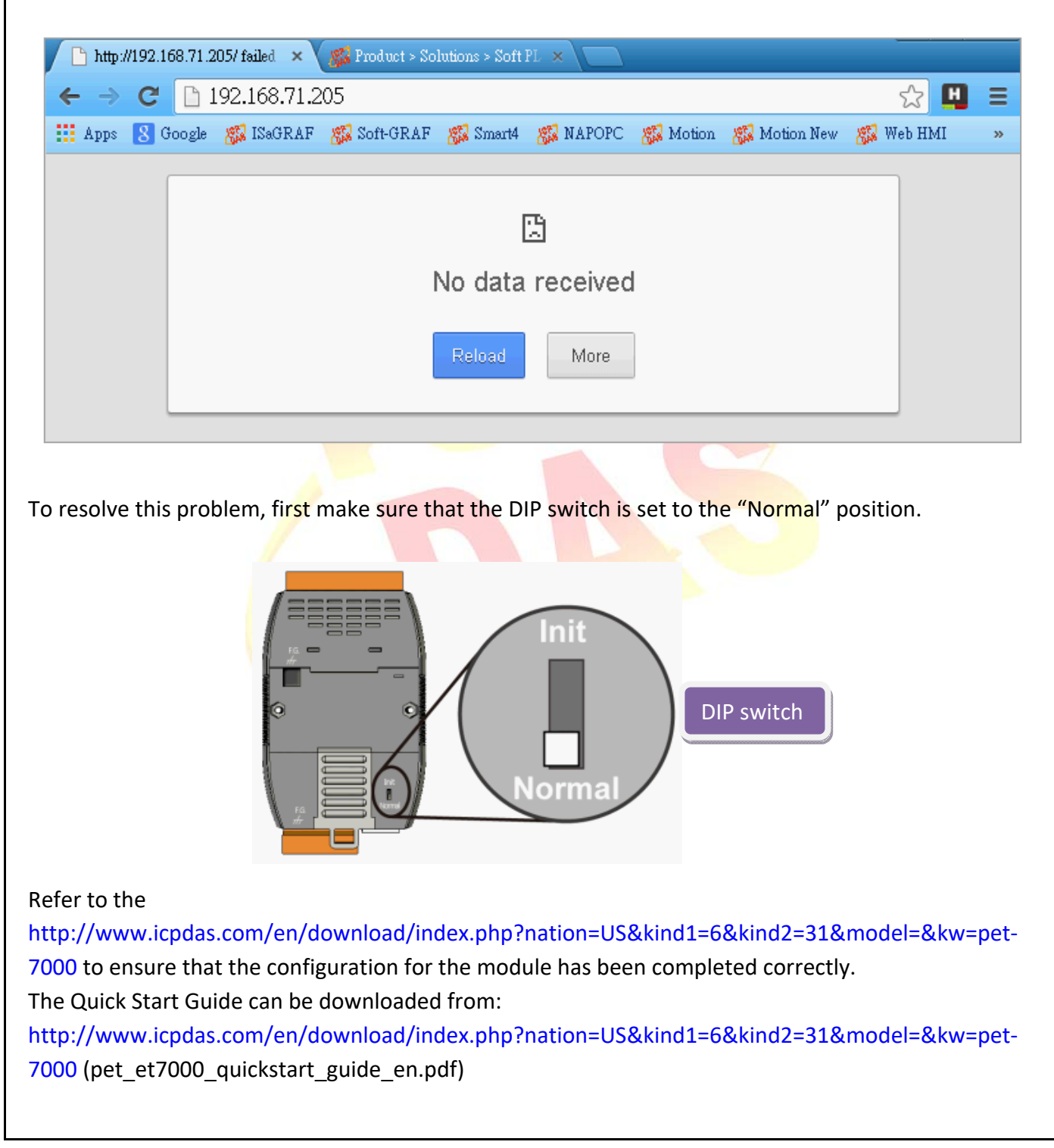

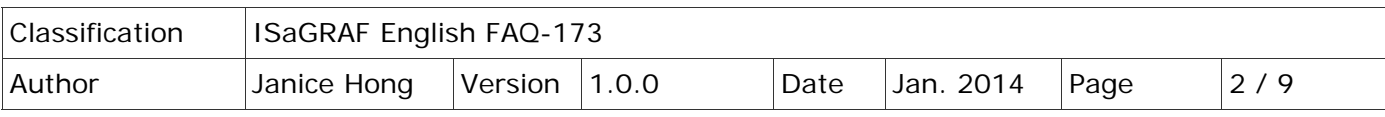

## **1.2. Troubleshooting**

If your computer has Internet access, there may be two reasons for this behavior, as described below.

1. The **Web Server TCP Port** (Default: Port 80, Range: 1 ~ 65535), shown on the **Basic Settings** page, has been changed.

Note: If the default TCP Port is not used (i.e., TCP Port 125), ensure that the Port number is included in the address entered in the web browser (i.e., "192.168.71.205**:125**").

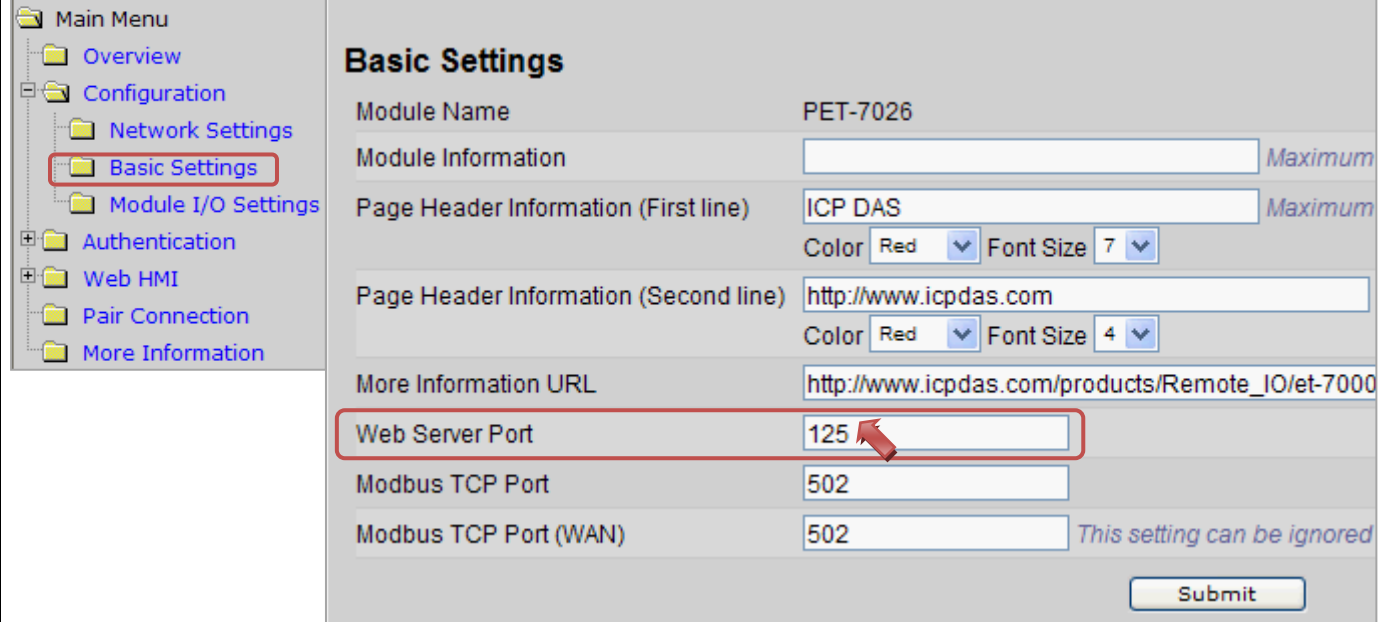

2. The **IP Filter Settings** function may be enabled and the IP address of your computer is not within the valid range. For example, if the valid range is from 192.168.71.**1** to **200**, then you will be unable to connect to the ET‐7000 web page using the IP Address "192.168.71.**201**" or "192.168.**88.8**".

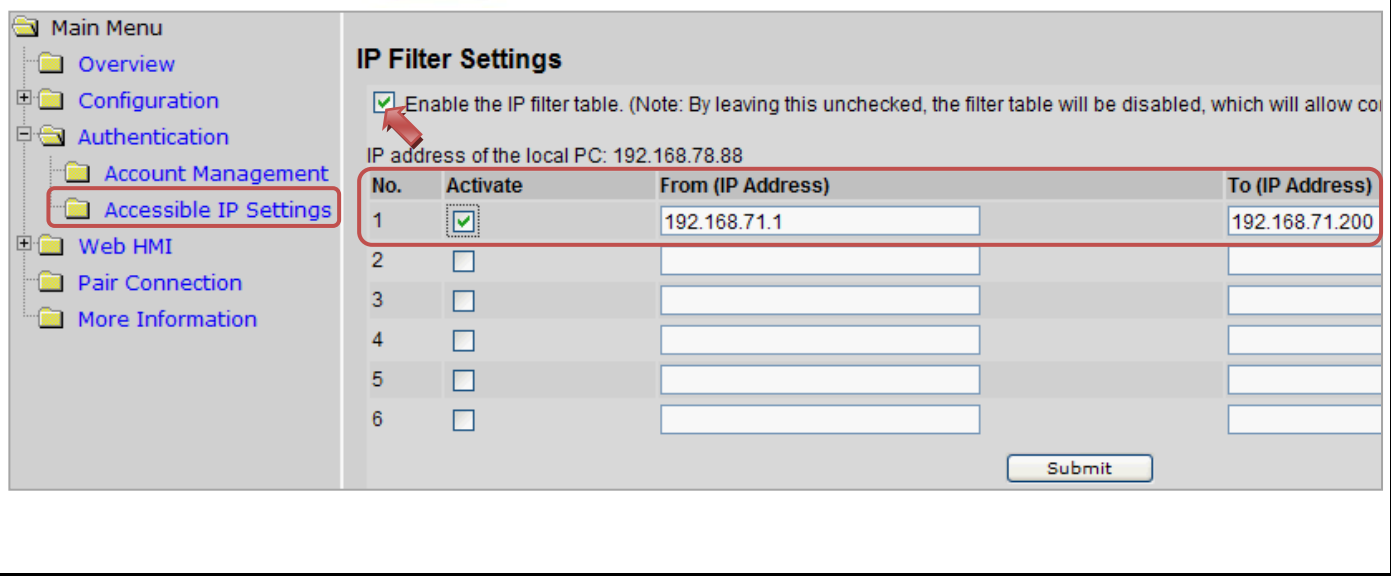

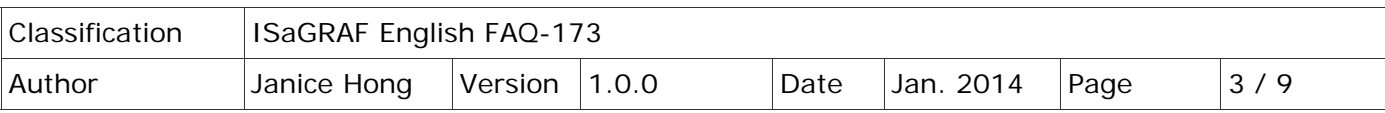

# **1.3. Download Files**

To download the files related to this FAQ, go to: https://www.icpdas.com/en/faq/index.php?kind=280#751 > FAQ‐173

Unzip the download file (i.e., faq\_173.zip) to a folder on the Windows Desktop or any other convenient location. The "faq\_173" folder includes this PDF file and related files (i.e., Set\_ET-7000\Set\_P80\ SetP80.exe and Set\_ET‐7000\Set\_IP\_Filter\setdef.exe), which can be used to reset the "Web Server TCP Port" and the "IP Filter Settings" to the default settings.

#### **Related Reading:**

**EXECTE THE FOLLOW EXECTE FOLLOW MANUS FOR THE REF** FOLLOW FOR MANUS FOR MORE FOLLOWING A REF FOLLOWING THE REF FOLLOWING THE REF FOLLOWING METHODO: http://www.icpdas.com/en/download/index.php?nation=US&kind1=&model=&kw=et‐7000 > PET‐7000/ET‐7000 Series Quick Start Guide

- > PET‐7000/ET‐7000 Series User Manual
- **E** PET-7000/ET-7000 Selection Guide http://www.icpdas.com/en/product/guide+Remote\_I\_O\_\_Module\_\_and\_\_Unit+Ethernet\_I\_O Modules+ET‐7000\_ET‐7200#650
- **WiniOS7 Utility**

http://www.icpdas.com/en/download/show.php?num=1053&nation=US&kind1=6&kind2=17&mod el=&kw=MiniOS7

#### **Further Reading:**

**↓ ISaGRAF FAQ-113:** 

Linking an ISaGRAF PAC to TCP/IP Slave devices using the Modbus TCP Master Protocol. https://www.icpdas.com/en/faq/index.php?kind=280#751 > FAQ‐113.

**↓ ISaGRAF Web Page:** 

http://www.icpdas.com/en/product/guide+Software+Development\_\_Tools+ISaGRAF

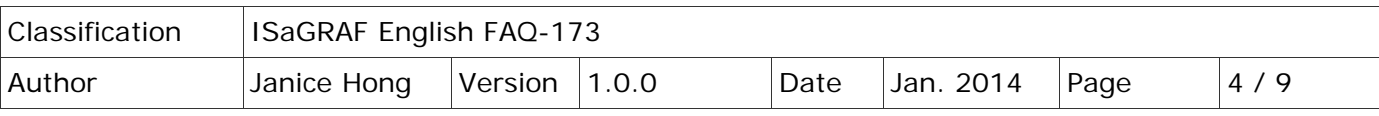

# **1.4. Solution**

### **1.4.1. Reset the "Web Server TCP Port" to the default settings**

If the TCP Port number is unknown or has been forgotten, the "SetP80.exe" application can be used to reset it to Port 80.

To reset the "Web Server TCP Port" to the default settings, follow the procedure described below. Step 1: Move the DIP switch to the "**Init**" position, and then reboot the ET‐7000 module.

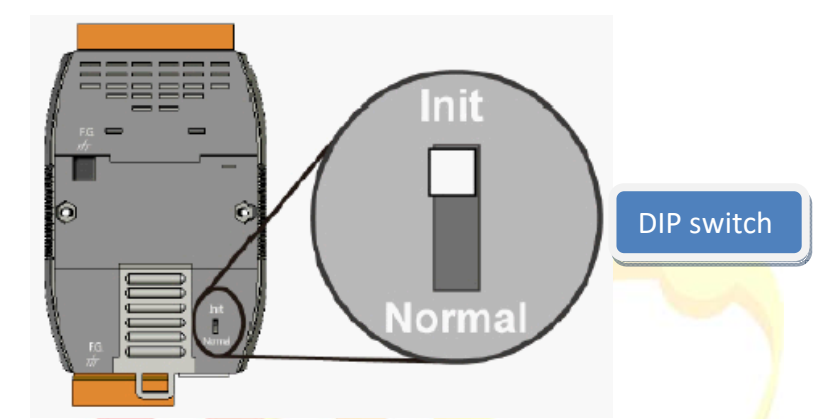

Step 2: Run the MiniOS7 Utility and connect to the ET‐7000 module via a **UDP** connection.

Click the "Connection" button and select the "UDP" option from the drop-down menu, then type the IP address of the ET-7000 module and click the "OK" button.

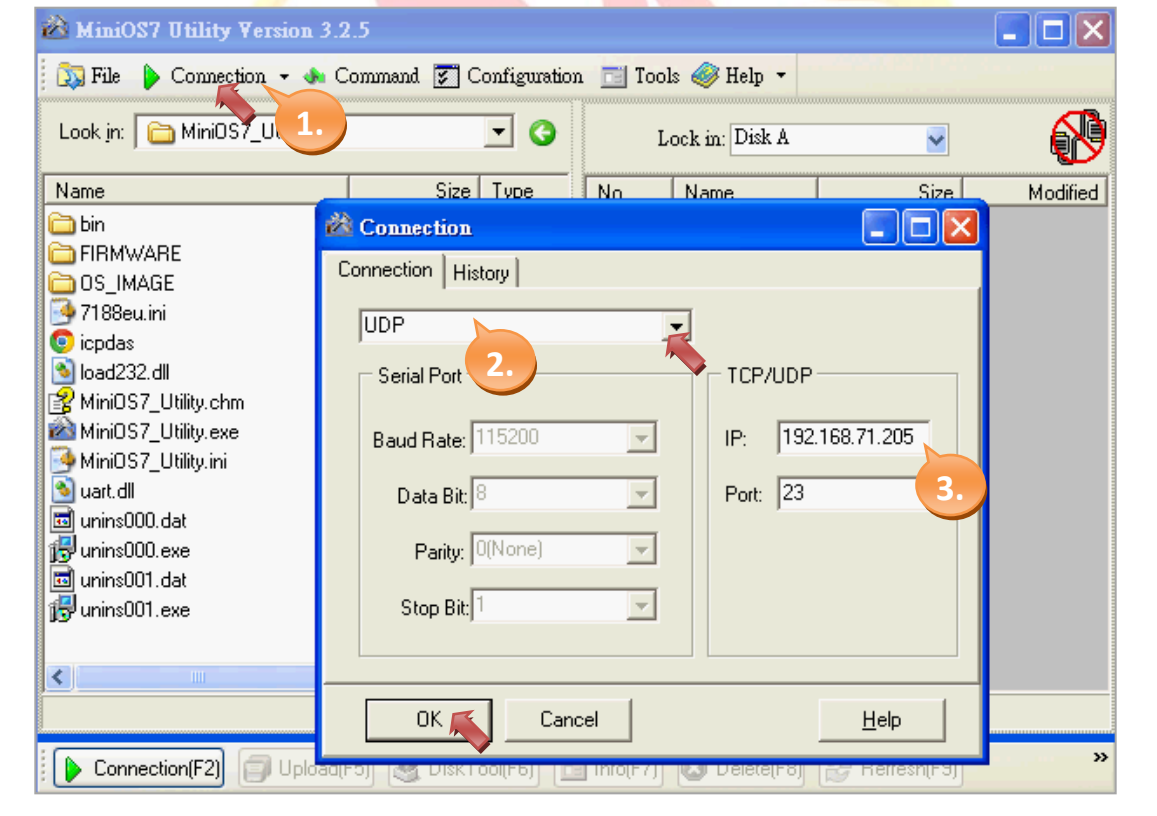

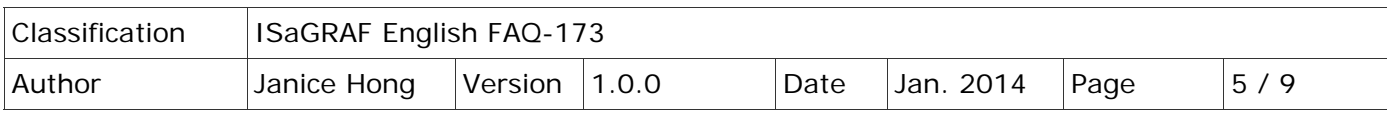

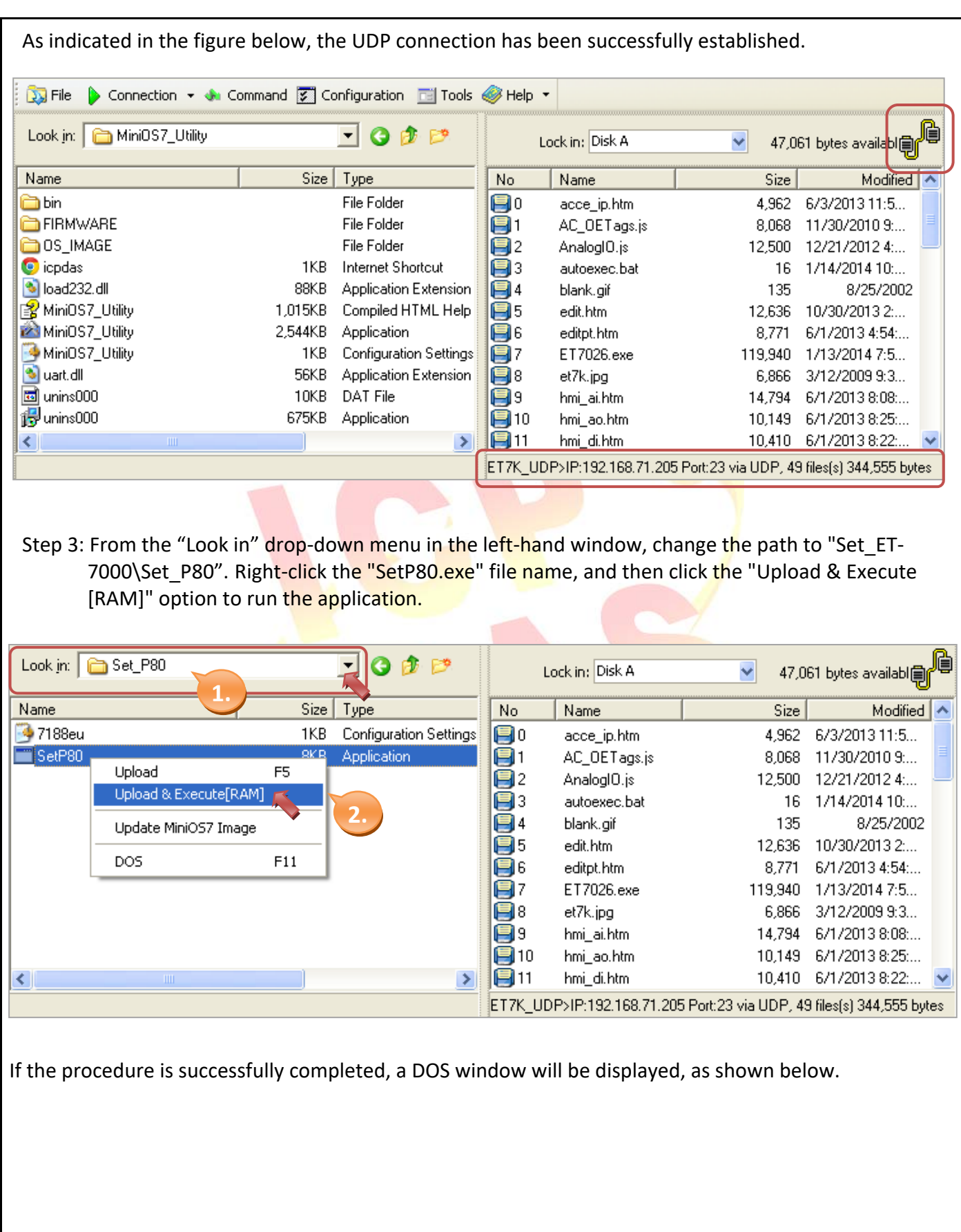

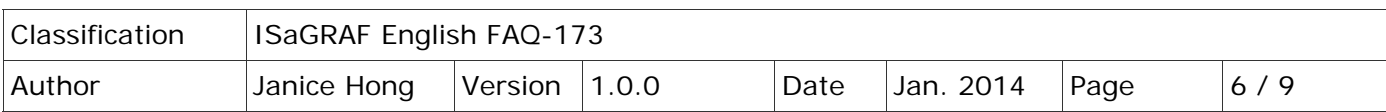

![](_page_5_Picture_42.jpeg)

Step 4: Move the DIP switch to the "**Normal**" position, and then reboot the ET‐7000 module.

![](_page_5_Figure_3.jpeg)

Step 5: Open a web browser and type the IP address of the ET-7000 series module (e.g., 192.168.71.205) into the address bar, then enter the User name (Default: Admin) and Password (Default: Admin) in the login dialog box to access the web configuration page.

![](_page_5_Picture_43.jpeg)

![](_page_6_Picture_62.jpeg)

## **1.4.2. Reset the "IP Filter Settings" to the default settings**

If the IP Filter Settings have been enabled and the valid range is unknown or has been forgotten, the "setdef.exe" application can be used to reset the range to the default settings (i.e., Disabled).

To reset the "IP Filter Settings" to the default settings, follow the procedure described below. Step 1: Move the DIP switch to the "**Init**" position, and then reboot the ET‐7000 module.

![](_page_6_Picture_4.jpeg)

Step 2: Run the MiniOS7 Utility and connect to the ET‐7000 module via a **UDP** connection. Click the "Connection" button and select the "UDP" option from the drop-down menu, then type the IP address of the ET-7000 module and click the "OK" button.

![](_page_6_Picture_63.jpeg)

![](_page_7_Picture_36.jpeg)

![](_page_7_Picture_37.jpeg)

![](_page_8_Picture_37.jpeg)

![](_page_8_Picture_38.jpeg)

Step 4: Move the DIP switch to the "Normal" position, and then reboot the ET-7000 module.

![](_page_8_Picture_3.jpeg)

Step 5: Open a web browser and type the IP address of the ET-7000 series module (e.g., 192.168.71.205) into the address bar, then enter the User name (Default: Admin) and Password (Default: Admin) in the login dialog box to access the web configuration page.

![](_page_8_Picture_39.jpeg)